## **GUIDELINES FOR SUBMISSION OF PROPERTY STATEMENTS IN ONLINE MODE**

For submission of Property Statements in online mode, please follow the following procedure:

**Step-1.** Open any Web Browser and type the **URL:<http://repo.optcl.co.in/property/>**in the address bar of that Web Browser.

**Step-2.** OPTCL Employee Portal Login panel will be displayed through the above URL.

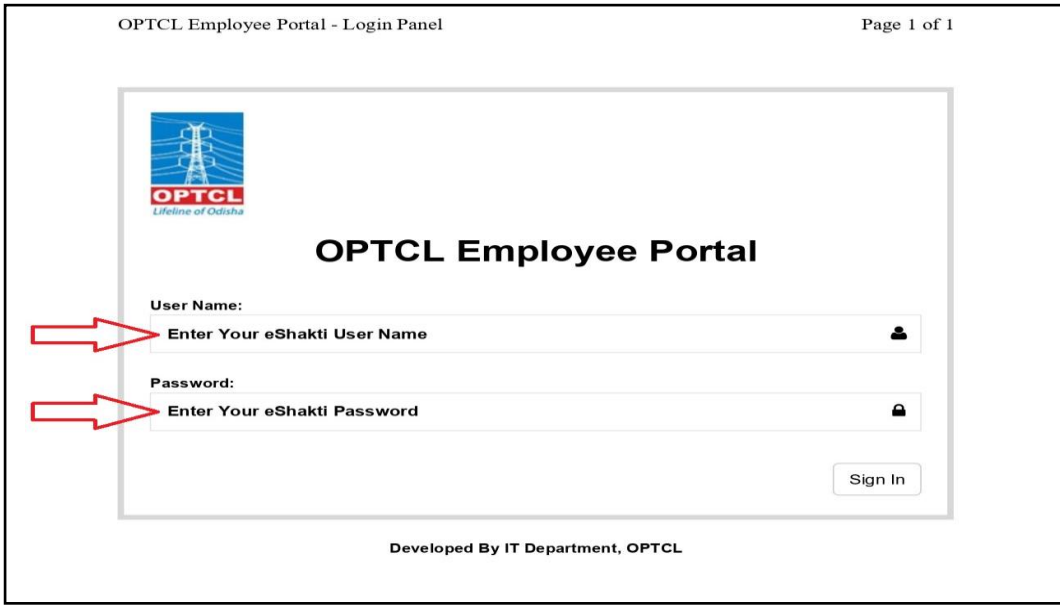

Login the same page by using the following details:

**User Name:** This must be same as employee's ERP ID

**Password :** This must be same as employee's ERP Password

After logging in by entering your User name and Password, you can see your

 own Employee Portal as below where you can manage your Property Statement details.

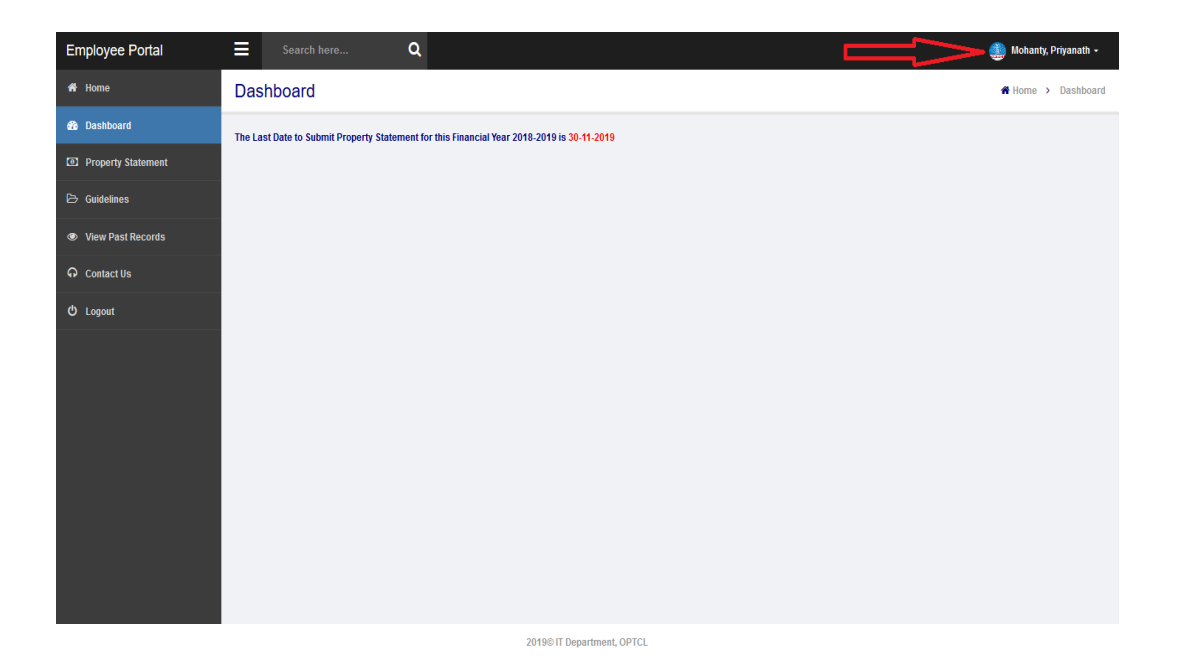

```
Step-3.
```
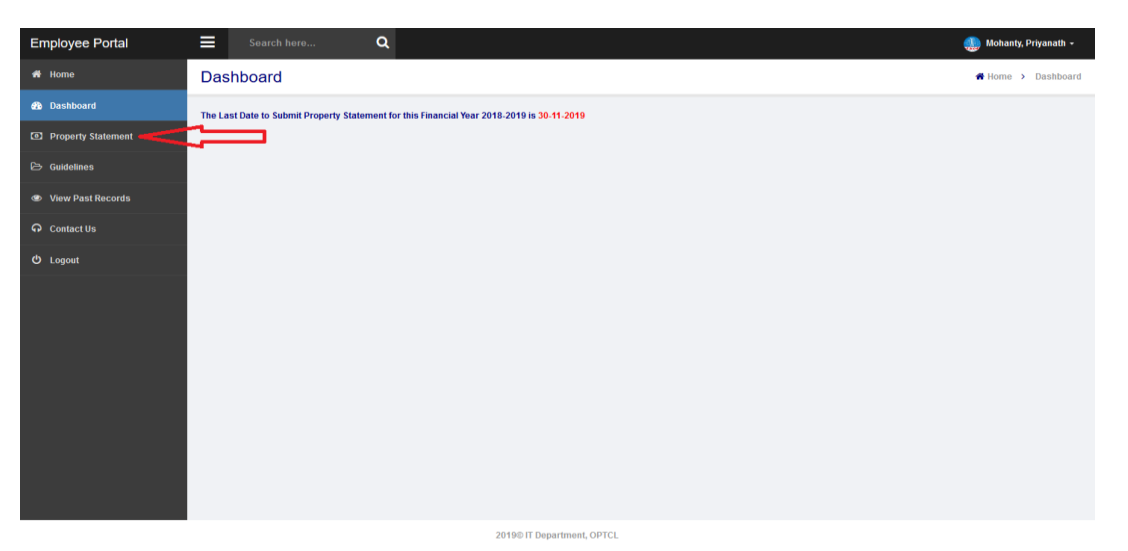

For submission of Property Statement, click on **Property Statement link** present on left side panel as above. A Property Statement Form will appear which contains four parts.

- 1. Financial Year for which Property Statement is to be submitted
- 2. Basic Information of the Employee
- 3. Immovable Property, which contains three parts
	- a) Land
	- b) House
	- c) Immovable Properties of other description (Including mortgages & such other rights)
- 4. Movable Property, which contains two parts
	- a) Cash, Bank Balance, Credit, Insurance Policies, Shares, Debentures, etc.
	- b) Other movable (including jewellery & other valuable, motor vehicle, refrigerators and other articles or materials of value exceeding two months basic pay for each item)
- **Step-4.** The financial year corresponding to which Property Statement is to be submitted is

displayed against *"Statement of Property for the Financial Year"* as indicated below.

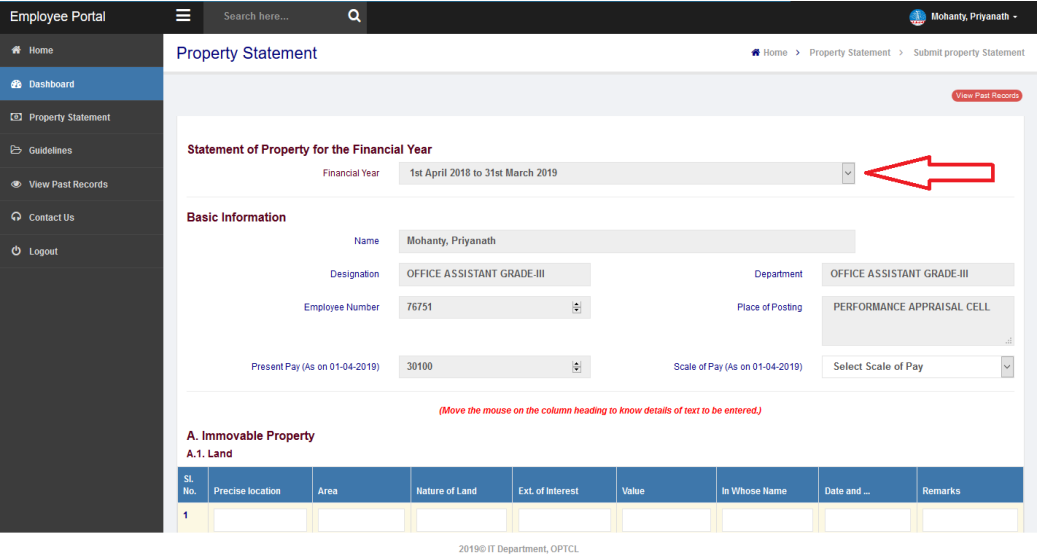

**Step-5.** In the *"Basic Information"* part, requisite information is auto populated except *"Scale of Pay"* which being mandatory, needs to be selected by you from the drop down list.

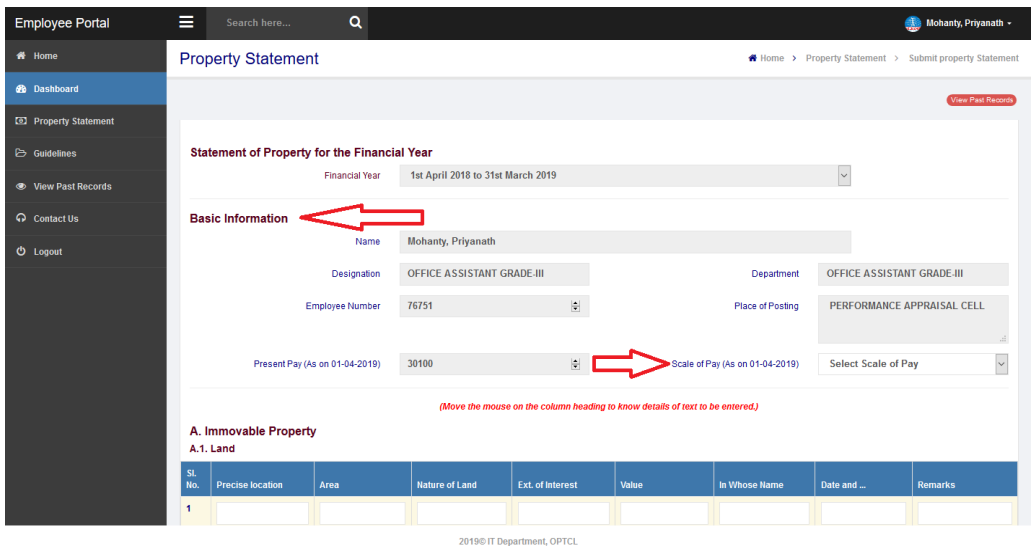

**Step-6.** Fill up the property details (Immovable & Movable) present in the form.

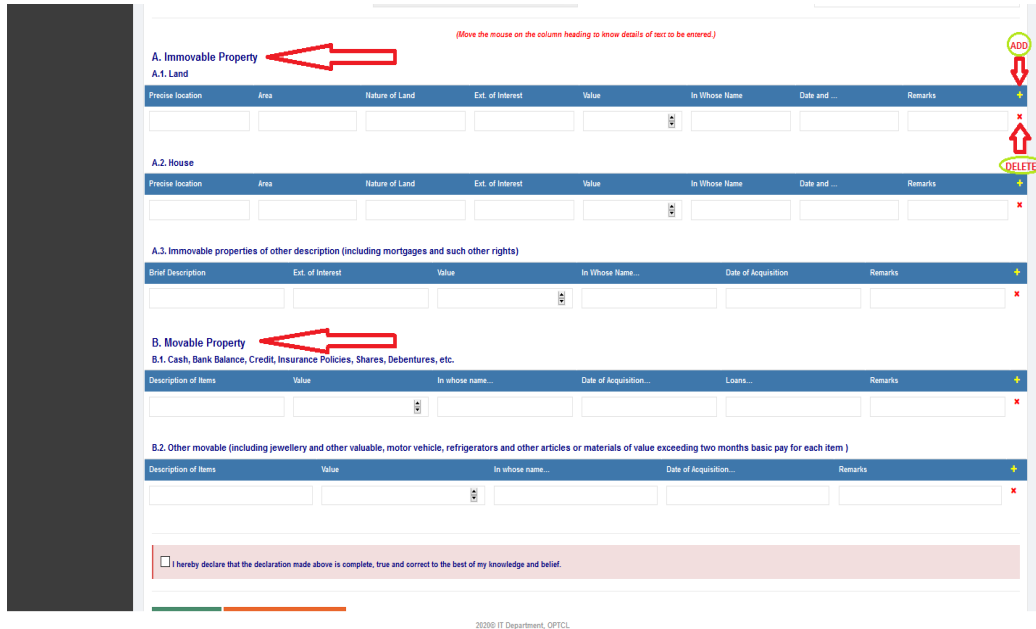

For addition of new Record, click on **'+'** button and for deletion of existing Record click on **'X'** button present on right side of each Record.

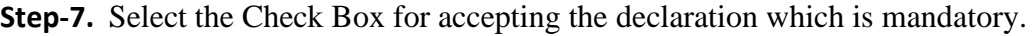

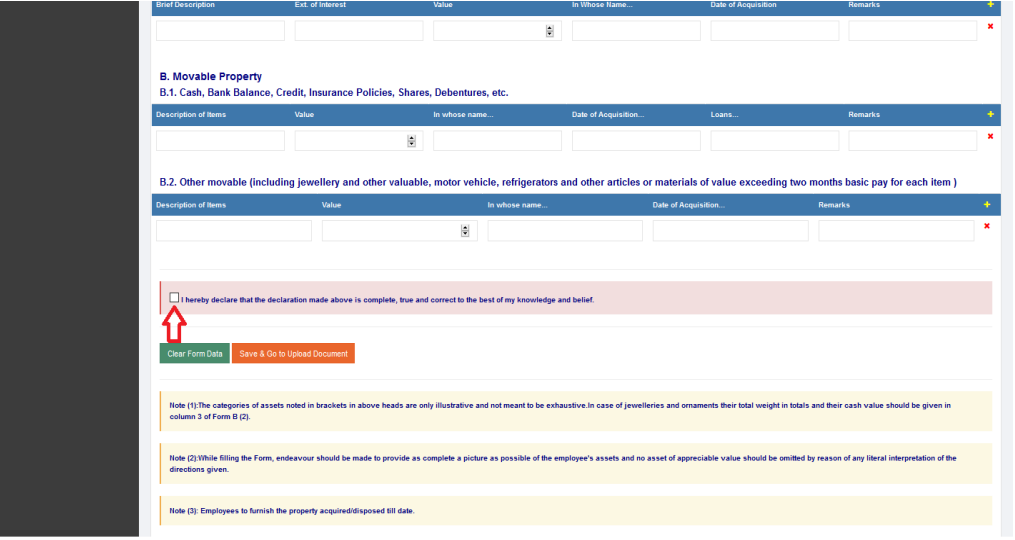

2020® IT Department, OPTCL

**Step-8.** There are two buttons present in the bottom of the form

- 1. Clear Form Data
- 2. Save & Go to Upload Document

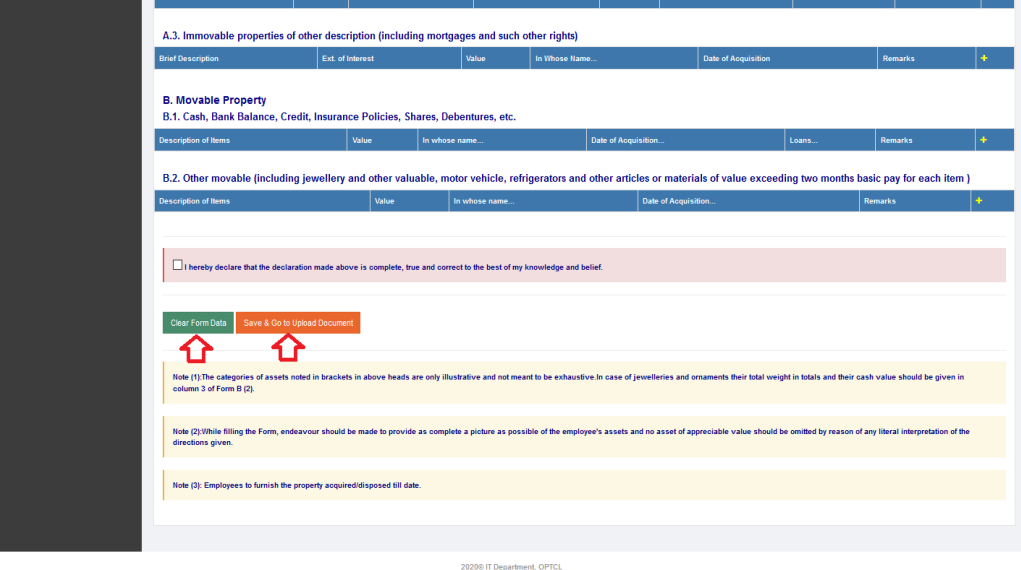

Clicking on *"Clear Form Data"* button will clear all your prefilled data.

After filling all the records, click on "Save & Go to Upload Document" button. Now you will directed to another page for uploading documents.

## **Step-9.**

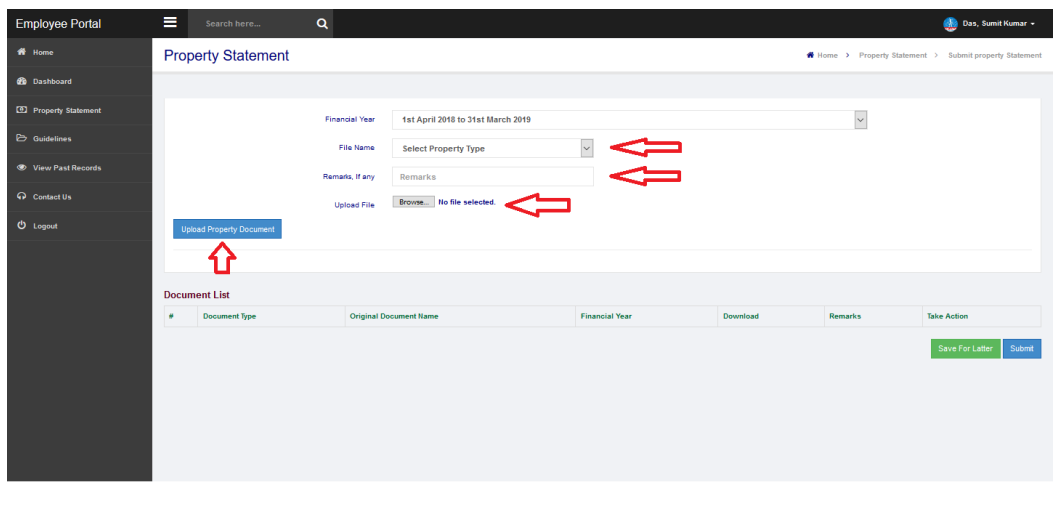

In the Upload Document page, you can upload multiple documents one after another as per requirement.

**Step-10.** There are two buttons present in the right bottom of the upload document page:

- 1. Save For Later
- 2. Submit

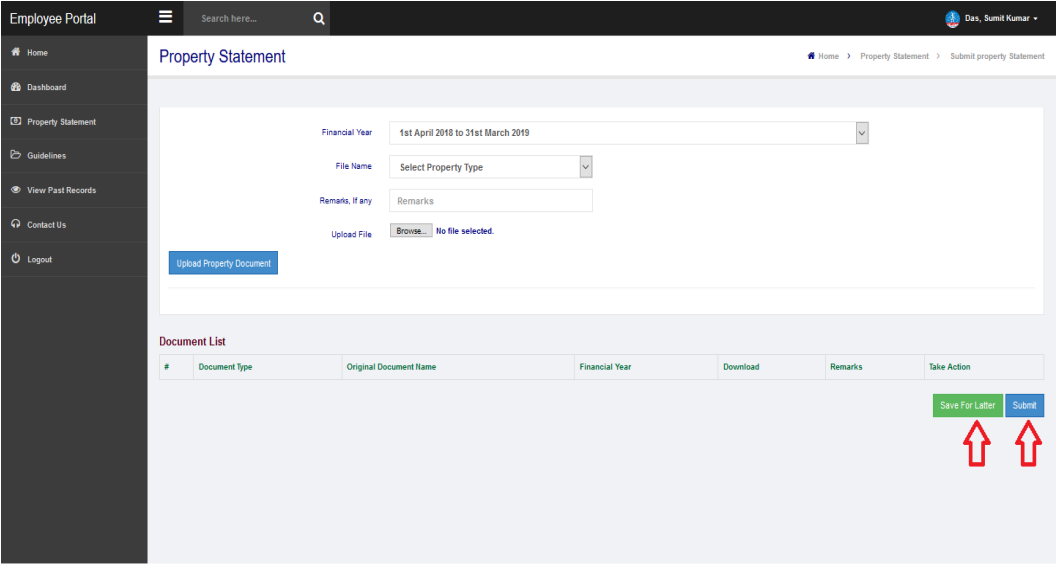

If the data entered by the employee is not in complete shape, then he / she will click on the button *"Save For Later".* In this case he / she can submit rest of the data by following "Edit" section of Step-11.

If all entries made are correct then click on the button *"Submit".* Now your Property Statement has been submitted to Performance Appraisal Cell of OPTCL.

**Step-11.** There is a link named *"View past records"* present in the right corner as well as left panel of the form.

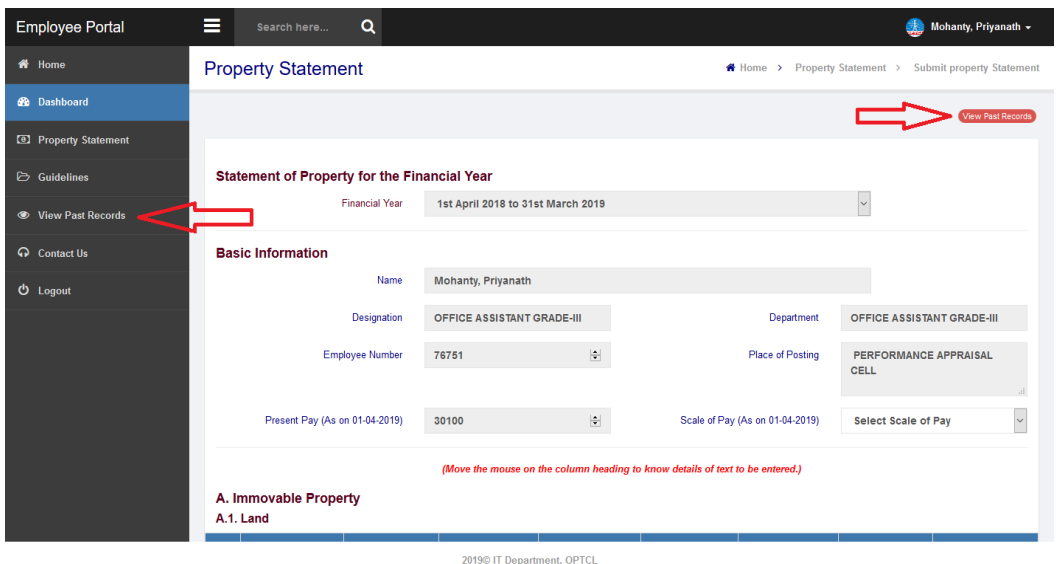

By clicking on this you can view all records that you have submitted online in the past including current year.

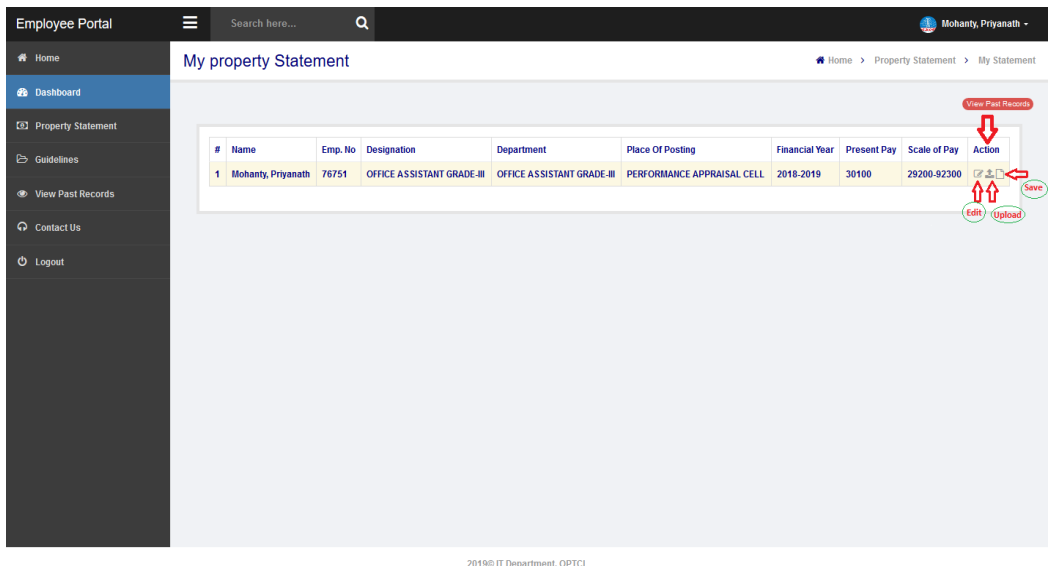

The Action column of the page contains three sections

• **Edit** : This link is active only for current year Property Statement till final submission of Property Statement or till the end of the timeline whichever is earlier.

> Here you can edit your current records that you have submitted previously.

- **Upload** : Here you can upload any property related documents for reference. This link is active only for current year Property Statement till final submission of Property Statement or till the end of the timeline whichever is earlier.
- **View** : Here you can view all records that you have submitted in the past.